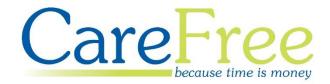

# CareFree Carer Portals Training Guide

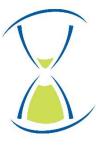

# **Contents**

| Introduction to Carer Portals    |    |
|----------------------------------|----|
| Activating your Account          | 3  |
| Logging into the Portal          | 4  |
| Forgotten Password               | 5  |
| Home Screen Overview             | 6  |
| Navigation Menu                  | 7  |
| Viewing Your Profile Information | 8  |
| Rotas, Absences and Training     | 9  |
| Rotas                            | 9  |
| Viewing Visit Details            | 10 |
| Client Details                   | 10 |
| Second Carer Details             | 11 |
| Visit Details                    | 11 |
| Submitting Actual Times          | 12 |
| Requesting Expenses              | 13 |
| Requesting Equipment             | 14 |
| Notes                            | 15 |
| Task Management                  | 16 |
| Absences                         | 17 |
| Requesting Absence               | 18 |
| Training                         | 19 |
| Wages                            | 20 |
| Documents                        | 21 |
| Contacts                         | 22 |
| Messages                         | 23 |
| Replying to a Message            | 24 |
| Unallocated                      | 25 |
| Requesting to Cover a Call       | 26 |

| Creation Date | Author             | Product & Version  | Document Version |
|---------------|--------------------|--------------------|------------------|
| 29/01/2019    | Lyndsay Williamson | Carer Portals V2.2 | V1               |

## **Introduction to Carer Portals**

This guide will explain how use the CareFree Portals from a Carers user account.

The Portal can be used to view your planned calls on a particular date, view Wages, Contact Logs, Documents and Emergency Contacts. There is also the ability to contact your Care Company from the Portal itself.

### **Activating your Account**

Only administrators of the Portal can create user accounts for Carers and/or Clients. When your account has been created you will receive an email looking something like the following screen:

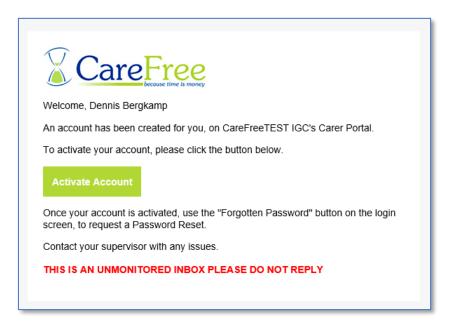

Click **Activate Account** on the email to be taken to the Portal URL where you can log in.

If your administrator has not given you a password to log in with click **Forgotten Password** to reset your password. See page 5 for more details.

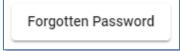

## **Logging into the Portal**

1. Open the web link provided by your Care Company

The Portal can be accessed via a computer/laptop desktop, tablet or mobile phone. The screenshots in this guide are taken from a computer desktop. If viewing the Portals from a tablet or mobile phone the screens will differ slightly

2. Credentials will have been provided by your Care Company – enter these in the **Email Address** and **Password** fields

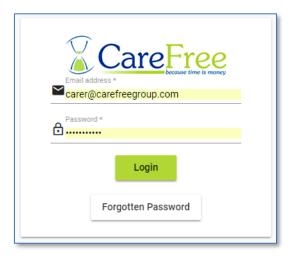

3. Click Login

When logging in for the first time most browsers will ask if you want to save the credentials. Please ensure the device where the credentials are saved is not shared by other users

## **Forgotten Password**

Passwords can be reset by the user from the Login screen by clicking **Forgotten Password**.

Forgotten Password

1. Enter the registered email address

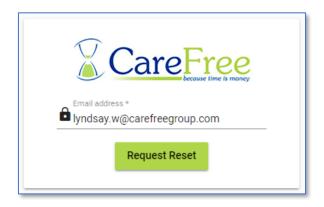

2. Click Request Reset – an email will be sent to the email address entered

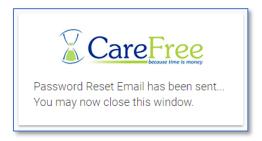

3. The email that is sent will look something similar to the email below

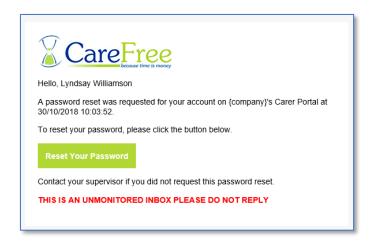

4. Click Reset Your Password to enter a new password

#### **Home Screen Overview**

The home screen will allow you to view what is outstanding on your Rota, if you have any upcoming training and if you have received any messages from the office.

1. Click View Rota to view your Rota for today

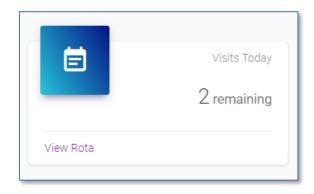

2. Click View Training to view any scheduled Training

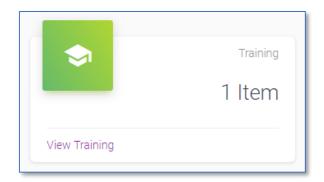

3. Click View Messages to view any messages that have been sent to you

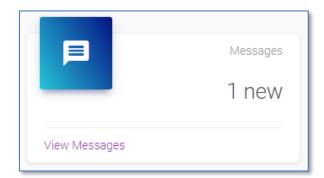

## **Navigation Menu**

The home screen will display a navigation bar. The points below explain what each option is used for.

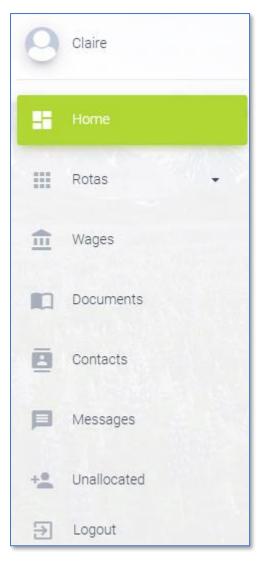

- **Carers Name** to view your profile information (go to <u>page 8</u> for more information)
- Home to go back to the home screen
- Rotas to view your Rota (go to page 9 for more information)
- Wages to view your Wages (go to page
   20 for more information)
- Documents to view documents
   uploaded by your Care Company (go to page
   21 for more information)
- **Contacts** to view your emergency contacts (go to <u>page 22</u> for more information)
- Messages to view any messages sent to you from the office (go to page 23 for more information)
- Unallocated to view any unallocated calls on a specific date (go to page 25 for more information)
- Logout to log out of the Portal

# Viewing Your Profile Information

Your profile information can be viewed from the Portal. A request can also be sent to your Care Company to change any of your personal information.

1. From the navigation menu, click on your name

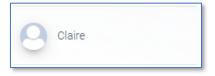

2. Your **Name**, **Address**, **Contact Numbers** and **Email Address** are displayed on this screen

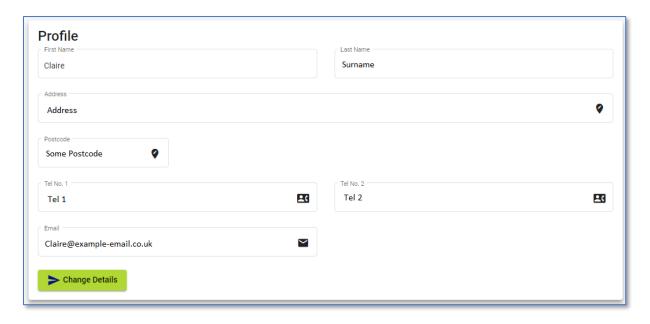

3. To request any of this information to be changed. Type into the field where information needs updating then click **Change Details** 

This request will be submitted into CareFree as a notification. To view the request in CareFree go to Personnel > Current Activity > Notifications

# Rotas, Absences and Training

B Absences

Within the Rota screen there are 3 options – Rotas, Absences and Training.

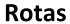

- 1. To open your Rota, click Rotas from the navigation menu
- 2. Click Rota

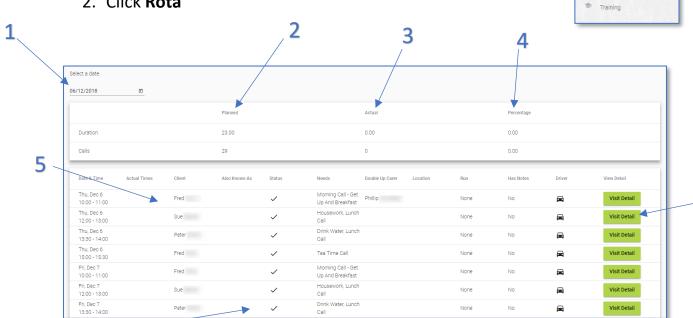

| 1 | Use the <b>Date Selection</b> to view the Rota on a different date                           |
|---|----------------------------------------------------------------------------------------------|
| 2 | The <b>Planned</b> column is the number of planned calls along with the planned              |
|   | duration that have been arranged prior to the call                                           |
| 3 | The Actual column is the actual number of calls along with the actual duration of            |
|   | the call (this information is populated after a call is completed/verified)                  |
| 4 | A percentage will display once the planned and actual columns are populated –                |
|   | the percentage compares the actual calls/duration to the planned calls/duration              |
| 5 | Details about each call are displayed here such as the date, time, Client etc.               |
| 6 | The status of the call is listed under the <b>Status</b> column. A status key can be seen at |
|   | Status Key                                                                                   |
|   | the bottom of the Rota. V V V V P P P V Cancelled Unknown Away                               |
| 7 | Click Visit Detail to view more details about the call                                       |

3. At the bottom of the Rota page more calls can be viewed by using the **Items per page** drop-down option or scroll through pages by using

the arrows

6

#### **Viewing Visit Details**

To open the details of a call, click **Visit Detail** next to a call from the Rota screen.

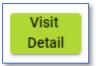

The headers at the top of the screen will display further details about the call:

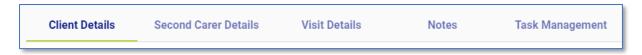

At the bottom of every screen the Client's emergency contacts are displayed:

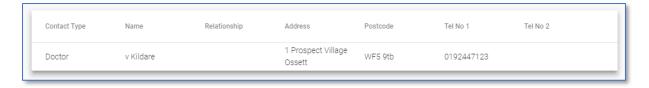

#### **Client Details**

The **Client Details** tab displays the Client Name, Address, Contact Number, Entry Method and Keysafe number.

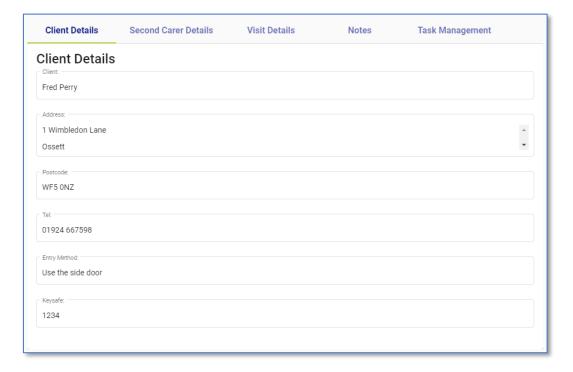

#### **Second Carer Details**

If the call is a double-up call, a header named **Second Carer Details** will display.

The double-up Carers name and phone number will be displayed on this screen.

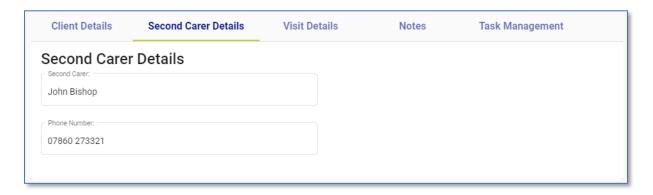

#### **Visit Details**

The **Visit Details** tab displays the **Date**, **Start Time**, **End Time**, **Status**, **Tasks** (Needs) and **Medications**.

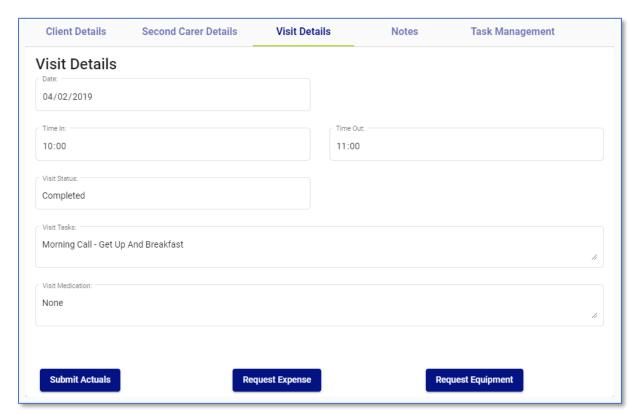

There is also the ability to submit actual times, request expenses and equipment from this page.

#### **Submitting Actual Times**

From the Rota screen, click Visit Details
 Go to the Visit Details tab
 Click Submit Actuals

Submit Actuals

4. The visit details and original date and times are displayed

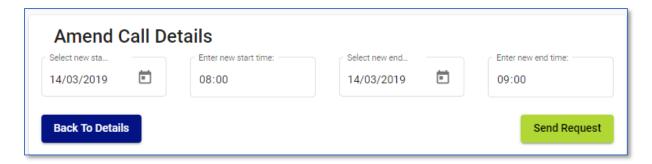

- Enter the actual times in the Enter New Start Time and Enter New End Time fields
- 6. Click **Send Request** this will send a notification through to CareFree
- 7. A notification will appear letting you know the request has been submitted. Click **Back to Details** to return to the call details screen

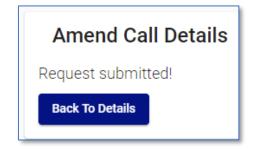

#### **Requesting Expenses**

From the Rota screen, click Visit Detail
 Go to the Visit Details tab
 Click Request Expense

Request Expense

- 4. Use the **Reason for Expense** drop-down box to enter the expense reason i.e. Parking, Mileage, Shopping etc.
- 5. Use the **Expense Cost** field to enter the amount of the expense

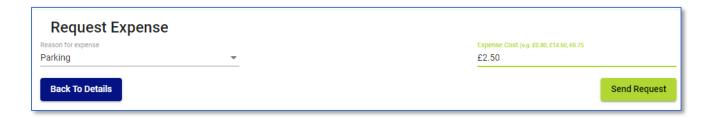

6. Click **Send Request** – a prompt will appear letting you know the request has been submitted

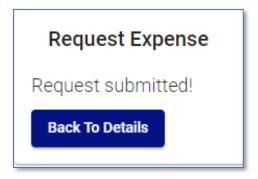

7. Click **Back to Details** to return to the call details screen

#### **Requesting Equipment**

3. Click Request Equipment

required i.e. Gloves, Uniform etc.

From the Rota screen, click Visit Details
 Go to the Visit Details tab

Visit Detail

4. Use the **Required Equipment** drop-down box to enter the equipment

Request Equipment

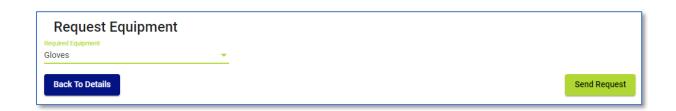

5. Click **Send Request** – a prompt will appear letting you know the request has been submitted

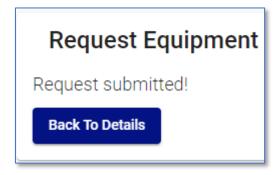

6. Click **Back to Details** to return to the call details screen

#### **Notes**

**Call Notes** can be entered by the Carer onto the call. These notes feed through into the call on CareFree under the **RoadRunner Notes** tab.

1. From the Rota screen, click **Visit Details**Visit Detail

2. Go to the Notes tab

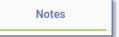

3. Enter any notes into the Call Notes field and click Submit

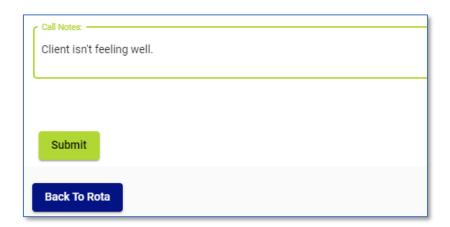

The call notes will reflect in the RoadRunner Notes tab on the call in CareFree as displayed below.

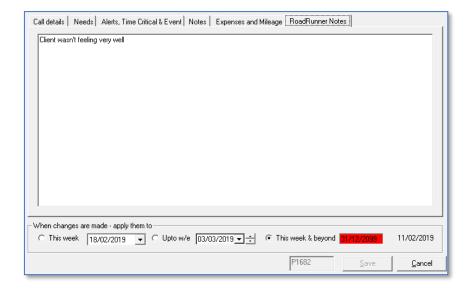

#### **Task Management**

The **Task Management** tab displays the tasks and medication required for the call. Tasks and medication can be completed from this screen.

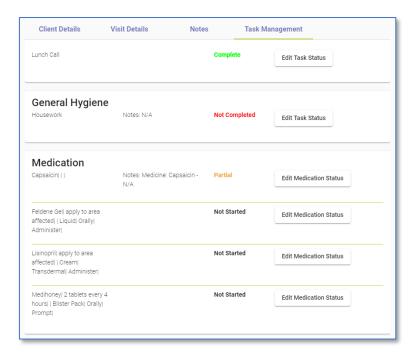

Click **Edit Task Status** or **Edit Medication Status** to enter a status on each task/medication.

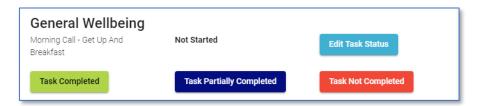

- Task Completed = will change the status of the task/medication to
   Complete
- Task Partially Completed = will prompt you to enter notes as to why the medication is partially complete. A Reason for Partial-Admin of Meds drop-down box is also required. This will change the status of the task/medication to Partial
- Task Not Completed = will also prompt you to enter notes. This will change the status of the task/medication to Not Completed

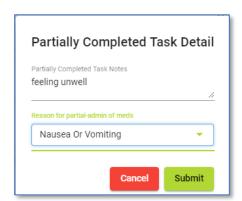

#### **Absences**

Absences can be viewed from the Rota section of the Portals.

- 1. Click Rotas from the navigation menu
- 2. Click Absences

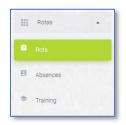

Use the date filter to search through absences on a different date.

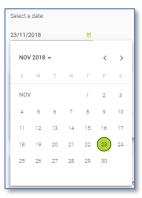

The absences screen is split into two sections – the top half will display the approved absences that have been entered into CareFree.

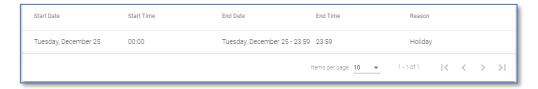

The bottom half will display the absences that you have requested.

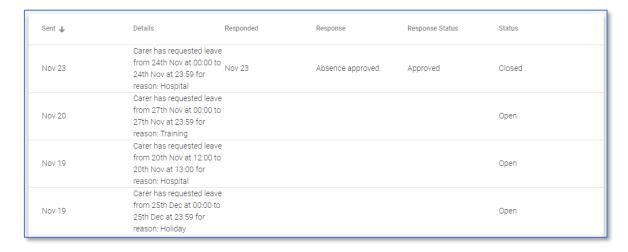

## **Requesting Absence**

- 1. Click **Rotas** from the navigation menu
- 2. Click Absences

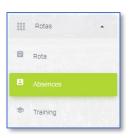

3. Click **Request Absence** from this screen

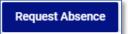

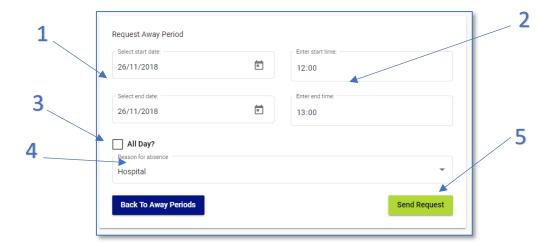

| 1 | Enter the <b>Start Date</b> and <b>End Date</b> of the absence here                              |
|---|--------------------------------------------------------------------------------------------------|
| 2 | Enter the <b>Start Time</b> and <b>End Time</b> of the absence here                              |
| 3 | If the absence is all day tick the <b>All Day?</b> tick box – this will change the start time to |
|   | 00:00 and the end time to 23:59                                                                  |
| 4 | Use the <b>Reason for Absence</b> drop-down box to select why the absence is required            |
| 5 | Click <b>Send Request</b> to send the absence request through to CareFree                        |

A prompt will appear after submitting the request. Click **Back to Away Periods** to return to the absences screen.

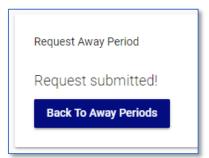

## **Training**

The Carer's training schedule can be viewed from the Rota section of the Portals.

- 1. Click Rotas from the navigation menu
- 2. Click Training

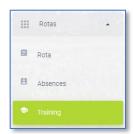

Use the date filter to view training on a different date.

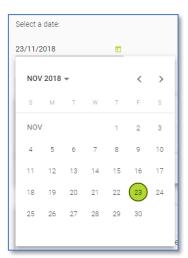

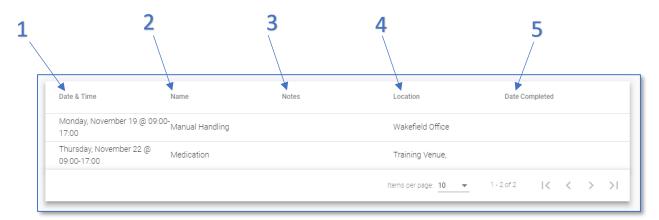

| 1 | The date and time of the training is displayed in the Date & Time column              |
|---|---------------------------------------------------------------------------------------|
| 2 | The training which is scheduled is displayed in the Name column                       |
| 3 | Any notes that have been added to the training are displayed under the <b>Notes</b>   |
|   | column                                                                                |
| 4 | The location where the training is held is displayed under the <b>Location</b> column |
| 5 | If looking at previous training schedules, the date the training was completed is     |
|   | displayed under the <b>Date Completed</b> column                                      |

# Wages

Your wages can be previewed from the Portal as well as a breakdown of each wage sheet.

1. To open wages, click **Wages** from the navigation menu

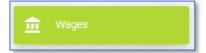

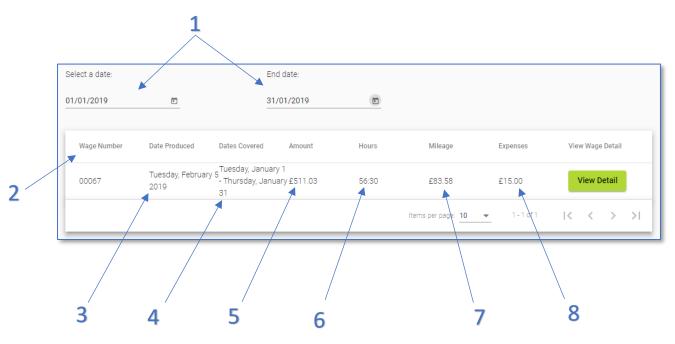

| 1 | Use the <b>Date Ranges</b> to search for finalised wages on a different date         |
|---|--------------------------------------------------------------------------------------|
| 2 | The wage number is displayed under Wage Number                                       |
| 3 | The date the wage sheet was ran on is displayed under Date Produced                  |
| 4 | The date the wage sheet starts from and ends is displayed under <b>Dates Covered</b> |
| 5 | The amount of the wage sheet is displayed under <b>Amount</b>                        |
| 6 | The total number of hours for the wage sheet is displayed under <b>Hours</b>         |
| 7 | The amount of mileage on the wage sheet is displayed under Mileage                   |
| 8 | The amount of expenses on the wage sheet is displayed under Expenses                 |

- Click View Detail to see a breakdown of the wage sheet
- 3. Click **Back to Wages** to go back to the full list of wage sheets

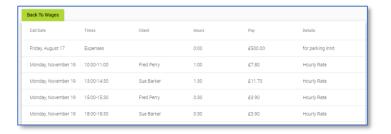

## **Documents**

Documents can be uploaded onto the Portal by your Care Company and made available for you to view.

Click **Documents** from the navigation menu.

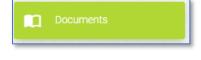

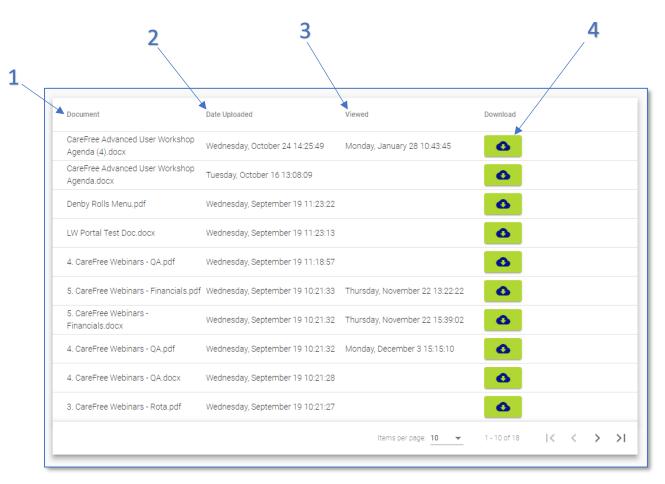

| 1 | The name of the document is listed under <b>Document</b>                              |
|---|---------------------------------------------------------------------------------------|
| 2 | The date the document was uploaded to the Portal is listed under <b>Date Uploaded</b> |
| 3 | The date the document was last viewed is listed under Viewed                          |
| 4 | To view the document, click the button                                                |

# **Contacts**

The main contacts for your Care Company are displayed on the Contacts screen.

Click **Contacts** from the navigation menu.

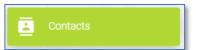

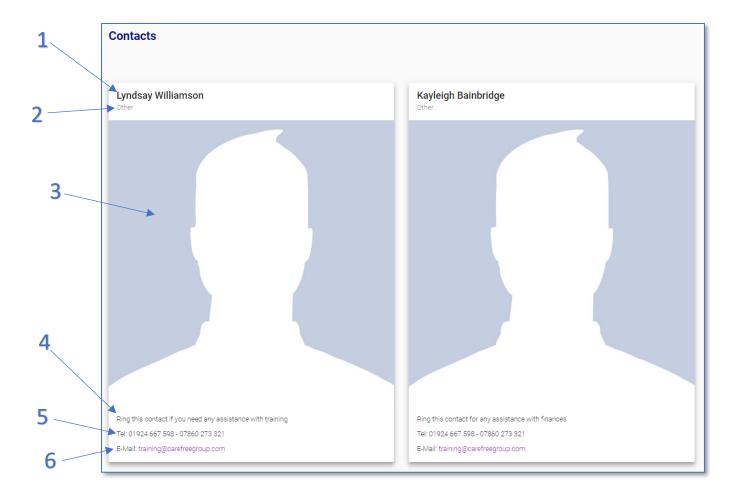

| 1 | The Name of the contact is listed here                                         |
|---|--------------------------------------------------------------------------------|
| 2 | The <b>Contact Type</b> is listed here                                         |
| 3 | If there is a <b>Photograph</b> of the contact this will be displayed here     |
| 4 | Any <b>Notes</b> that have been entered for the contact will be displayed here |
| 5 | The <b>Telephone Number</b> of the contact is listed here                      |
| 6 | If there is an <b>Email</b> for the contact, this will be listed here          |

# Messages

The Messages screen will allow the Carer to view any messages which have been sent to them by a CareFree user.

Click **Messages** from the navigation menu.

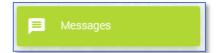

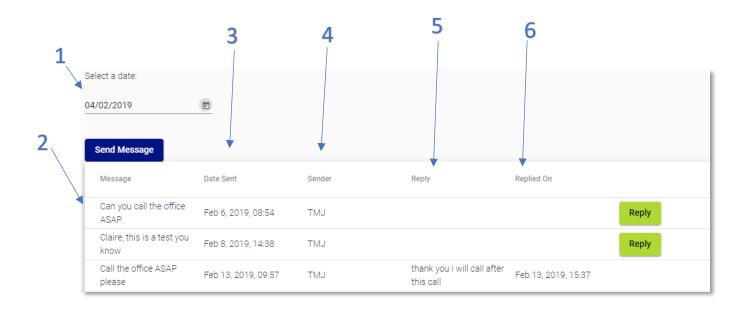

| 1 | Use the <b>Date Range</b> to search for messages on a different date                      |
|---|-------------------------------------------------------------------------------------------|
| 2 | The message content that has been sent is displayed under Message                         |
| 3 | The date the message was sent to the Carer is displayed under <b>Date Sent</b>            |
| 4 | The person who has sent the message is displayed under <b>Sender</b>                      |
| 5 | If the Carer has replied to the message the message reply is displayed under <b>Reply</b> |
| 6 | The date and time the message was replied on is displayed under Replied On                |

## Replying to a Message

1. Click **Messages** from the navigation menu

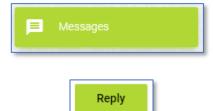

2. Click **Reply** next to the message in question

3. The original message which was sent will display on this screen as well as a **Reply** field for you to enter in your reply to the message

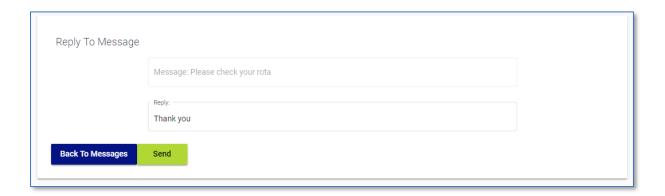

- 4. Click **Send** to send the message
- 5. A prompt will appear notifying the message has been sent click **Back to Message** to return to the messages screen

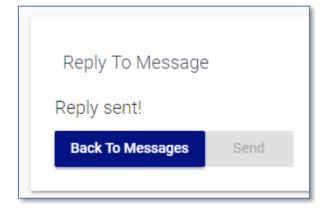

# **Unallocated**

The Unallocated screen will allow you to view the unallocated calls on a specified week. A request can be sent if you wish to cover the call.

Click **Unallocated** from the navigation menu. 6 4 5 1 Select a date: 04/02/2019 Date & Time Duration Client Tasks 2 Mon, Feb 04 @ 11:00-12:00 1:00 COVER Clean Ears Mabelx Ablex Tue, Feb 05 @ 11:00-12:00 1:00 COVER Mabelx Ablex Clean Ears Wed, Feb 06 @ 11:00-12:00 1:00 Mabelx Ablex Clean Ears Thu, Feb 07 @ 11:00-12:00 1:00 Mabelx Ablex Clean Ears COVER Fri, Feb 08 @ 11:00-12:00 1:00 Mabelx Ablex Clean Ears COVER Sat, Feb 09 @ 11:00-12:00 1:00 Mabelx Ablex Clean Ears COVER Sun, Feb 10 @ 11:00-12:00 1:00 Clean Ears Items per page: 10 ▼ K

| 1 | Use the <b>Date Range</b> to search for unallocated calls on a different date   |
|---|---------------------------------------------------------------------------------|
| 2 | The Date & Time column will display the date and time of the unallocated call   |
| 3 | The duration of the unallocated call is displayed under <b>Duration</b>         |
| 4 | The Client column will display the Client who the unallocated call is for       |
| 5 | The <b>Tasks</b> column will display what needs have been selected for the call |
| 6 | Click <b>Cover</b> to request to cover the call                                 |

## **Requesting to Cover a Call**

1. Click **Unallocated** from the navigation menu

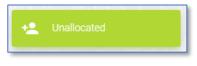

2. Click **Cover** next to call in question

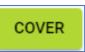

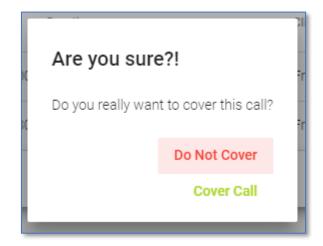

- 3. Click **Cover Call** to send the request to cover the call, which will then send it to CareFree as a notification if this option is selected, the call will disappear from the unallocated list
- 4. Click **Do Not Cover** if you do not wish to cover the call